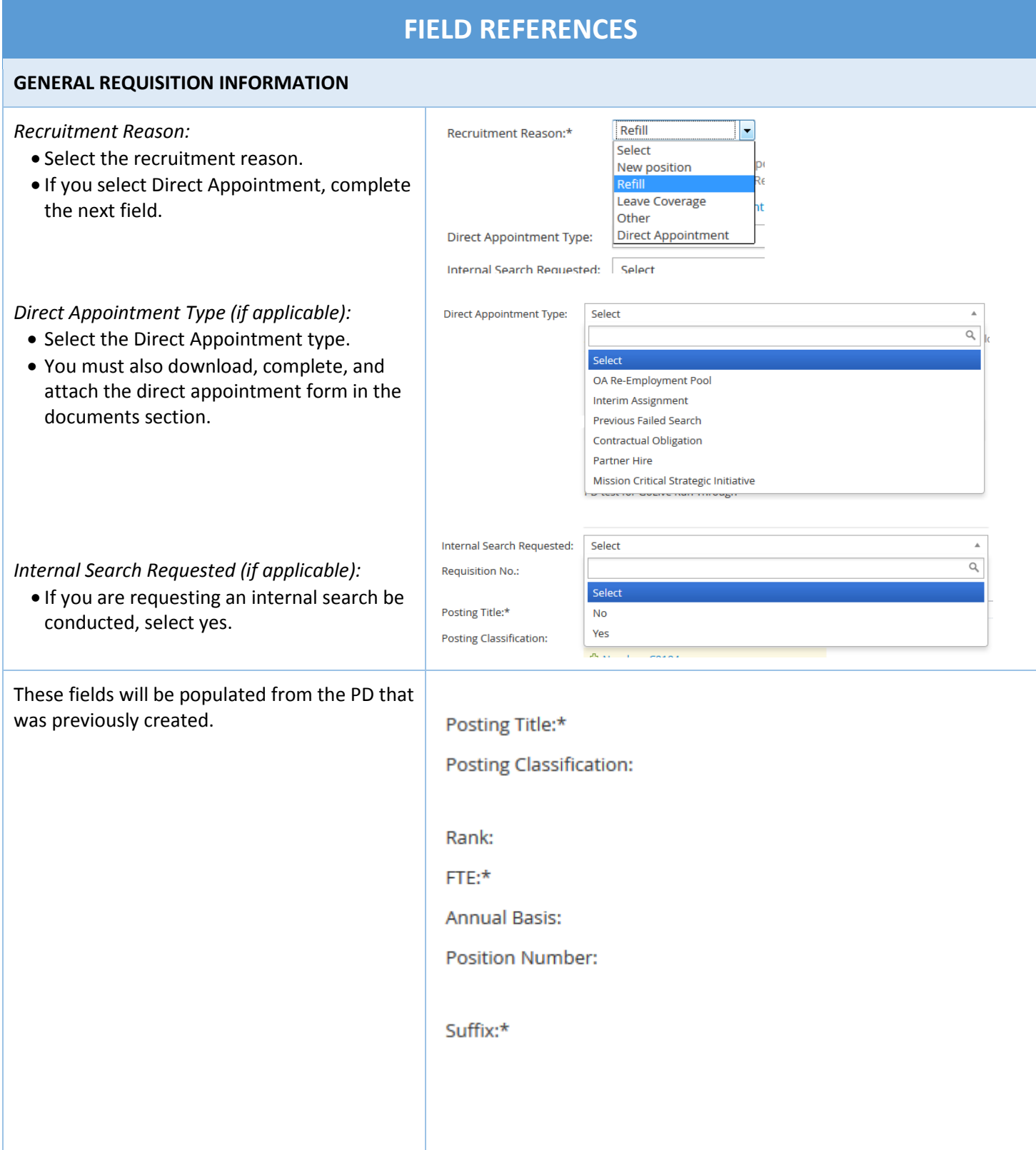

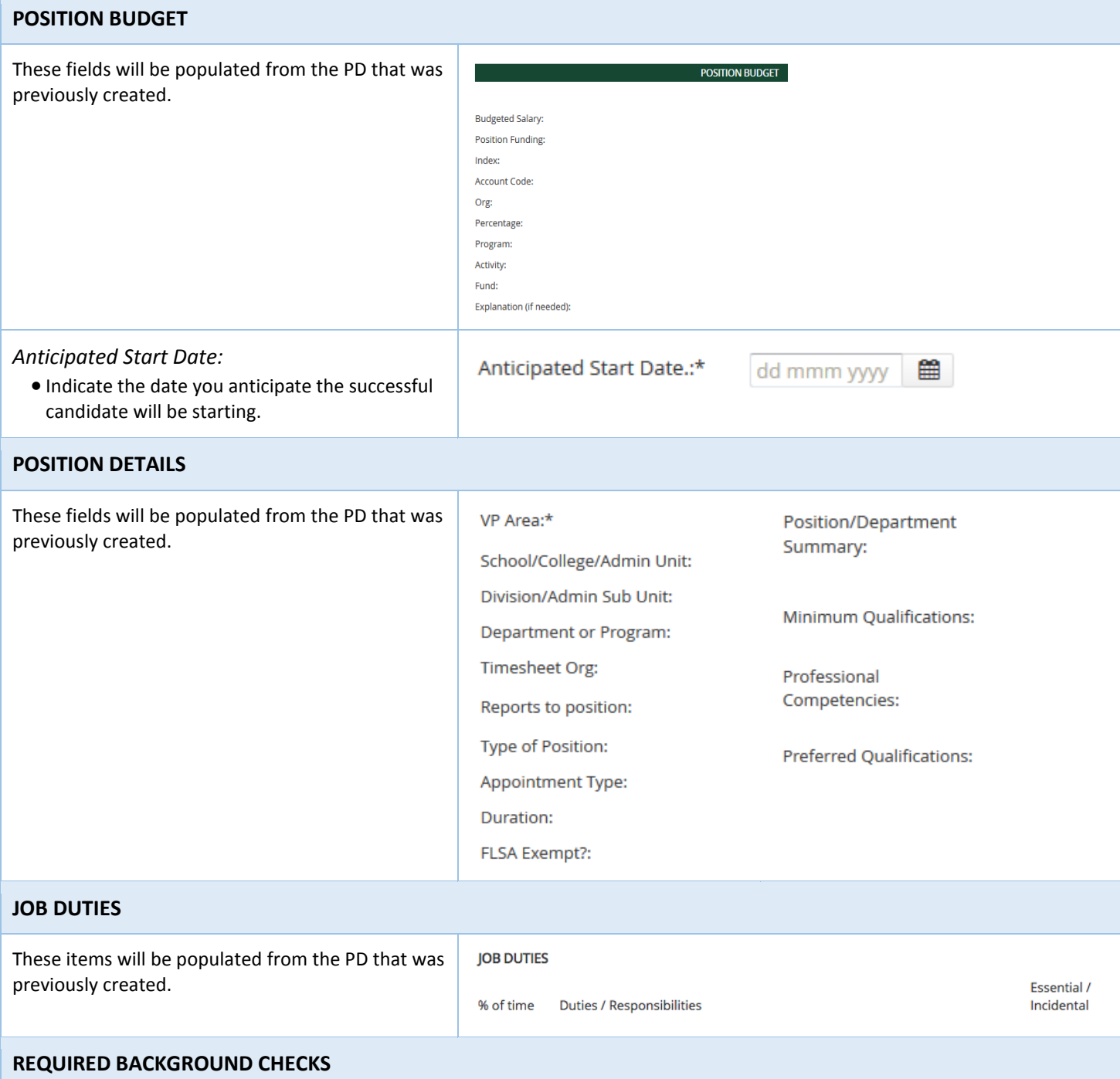

These items will be populated from the PD that was previously created.

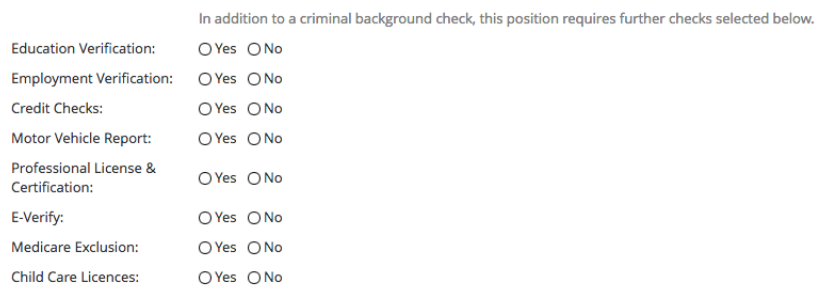

There are no items to show

### **SEARCH COMMITTEE**

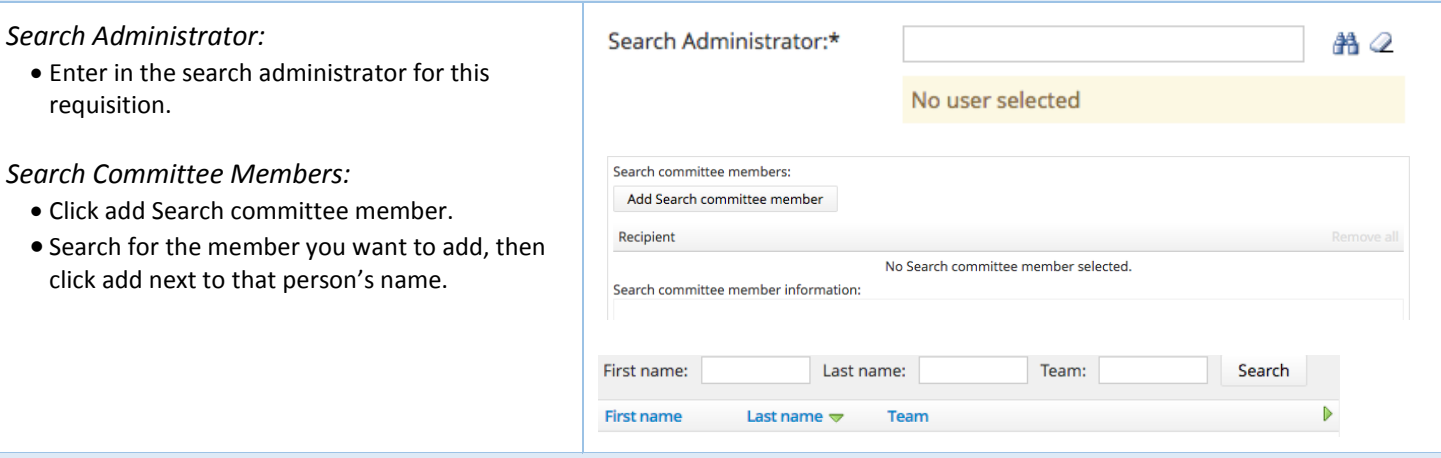

**SELECTION CRITERIA** Add

### **SELECTION CRITERIA**

- Here you can add selection criteria for the position.
- You can search for criteria or use the filters.
- You can filter by level (work type) and/or you can filter by group (minimum, preferred, competencies)
- Click the Add button to add the criteria to the requisition.
- Click done at the bottom of the pop-up to return to the main screen.

### **ADVERTISING DETAILS**

*Job Posting Location:*

- Select the posting location for this position.
- This will allow candidates to search for jobs by primary location.

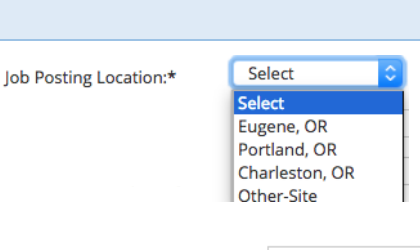

Posting Department:\*

#### *Posting Department:*

 Type out the name of the department posting the position as you would like it to appear on the job posting.

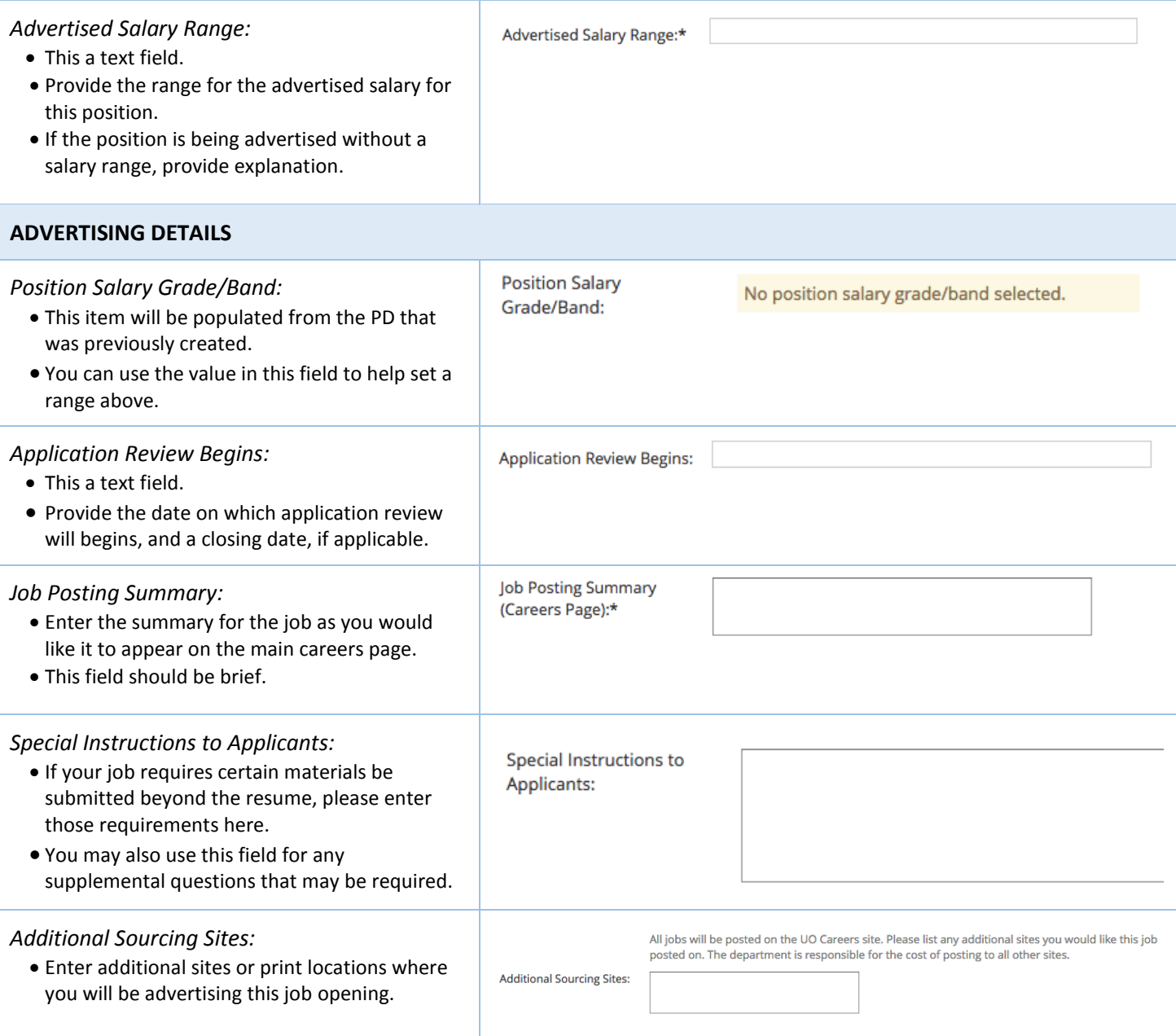

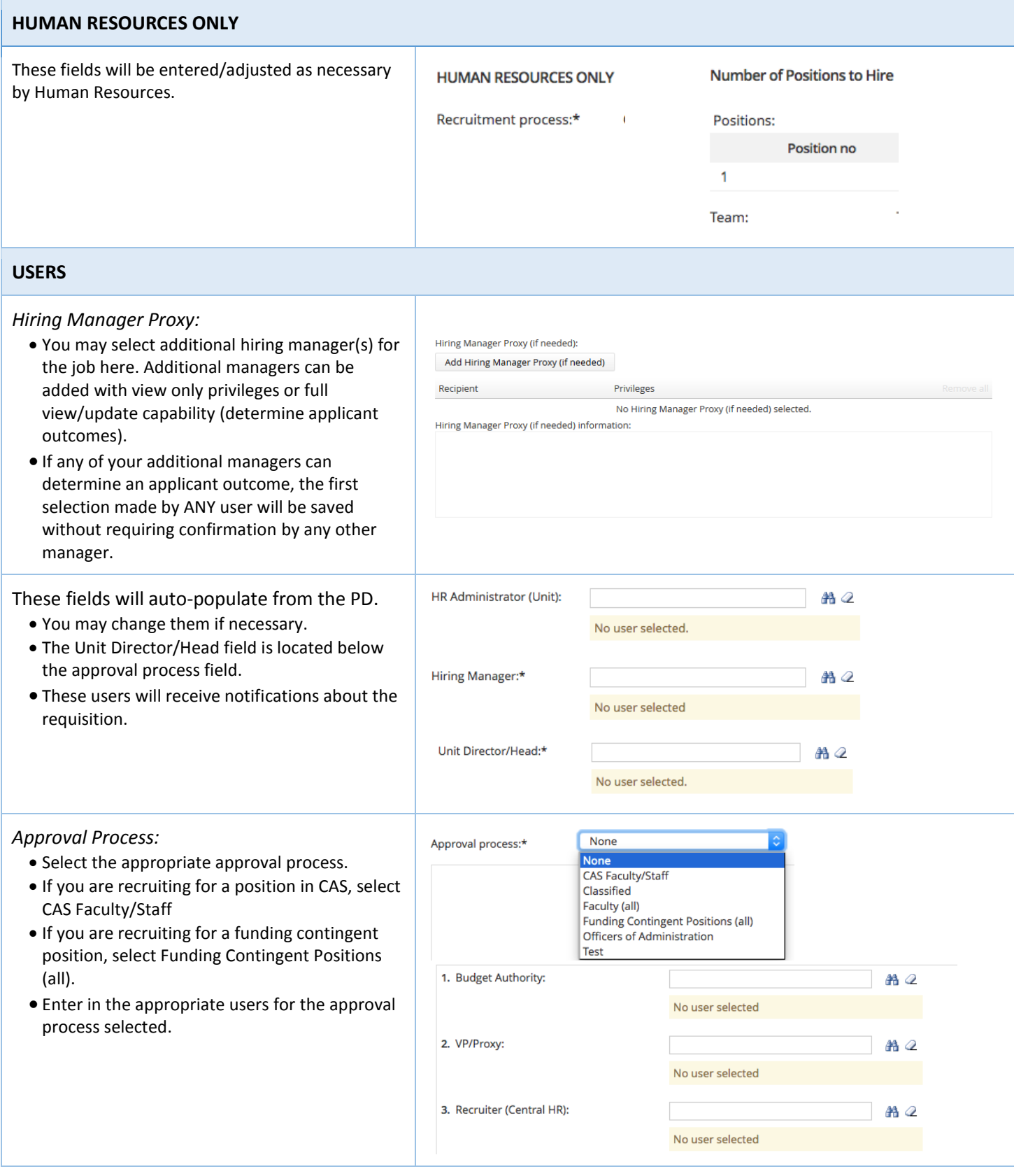

#### **Complete the Job Requisition** *Saving the Job Requisition* Save a draft Submit Spell check Submit and exit Cancel Save a draft can be used when you need to save the Requisition you are working on without starting the approval process. Submit will save and begin the approval process on your Job Requisition. Submit and exit will save and begin the approval process and exit your screen back to the home screen. Cancel will exit the Job Requisition without saving. *Notes Tab* Position info Notes Documents You can add notes about the position description using the notes tab. Add: Select ∥≂ Select "note" and add your note. Note Notes can be emailed directly to users. You can attach files to your notes. Add note Notes remain with the position description and are Note:\* visible to anyone who can access the position description. File: Upload file V Dropbox E-mail this note  $\Box$ User:  $AA$ Other e-mail: Submit Cancel *Documents Tab* **Position info Notes** Documents Upload a document by clicking on the blue tab Documents at the top of the Job Requisition page. Select Select from the drop down options "Document from **Select** Document from a file a file" Document from library **Upload a new document**  You may select a Document Category. File:\* Title your document (optional). Dropbox Upload file Click "Upload file" and select the file you would like Document **Interview Guide** category:\* to upload. Title: Click "save and close" to return to the Position Info tab to complete your Job requisition. Documents remain with the requisition and are visible to anyone who can access the requisition.Save and add another Save and close Close